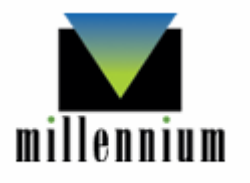

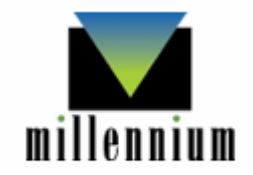

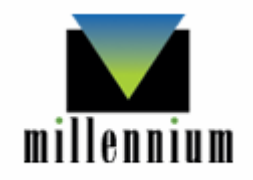

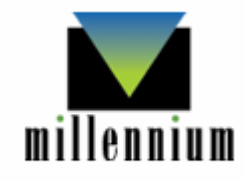

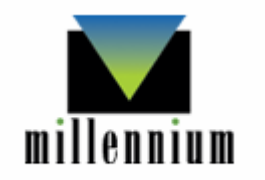

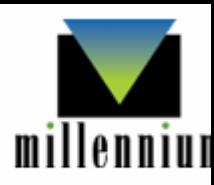

GAELIC Libraries Workshop:

*Celebrating 10 years of the Millennium/INNOPAC system in GAELIC!*

University of the Witwatersrand

5 July 2007

Academic Information Service, University of Pretoria

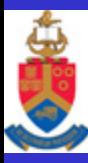

**PRETORI** 

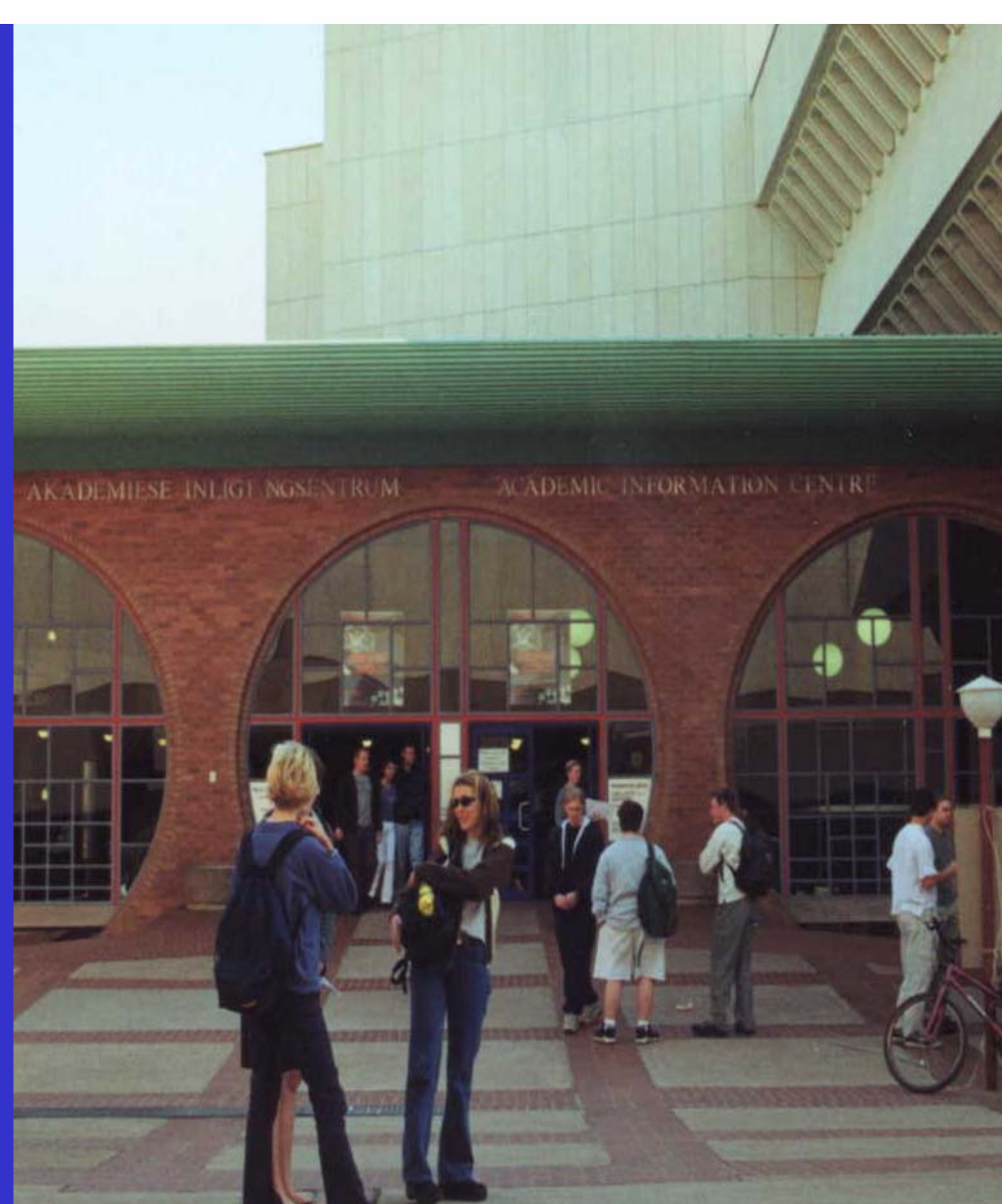

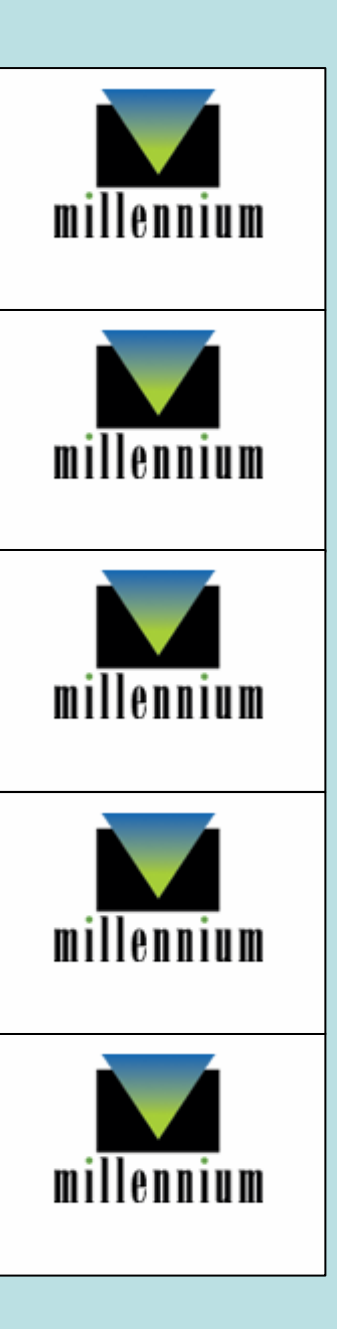

# Hedroniestalls remarks

# Presentativ Helenstam

### **Processing EDIFACT Status Reports** Page # 107196

- To process EDIFACT Status Reports, your library must acquire Electronic Ordering (Edifact) via File Transfer (Product code 408C).
- To process EDIFACT Status Reports, you must be authorized for function 421 (Status Reports).

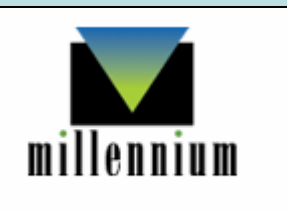

### • The Status Reports feature allows you to import and process EDIFACT ORDRSP files (commonly referred to as order responses or order acknowledgements).

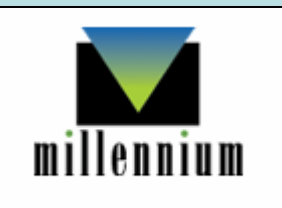

- These files contain a detailed description of your library's orders with the vendor, including the status of each order.
- Vendors frequently prepare an order response file for orders recently placed, but a vendor can prepare a file for all outstanding orders.

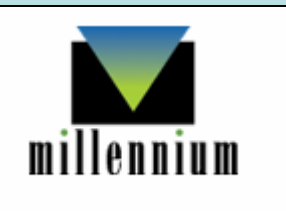

### Summary of the whole process

- 1.Status reports
- 2.Download
- 3.Choose correct vendor (file)
- 4.Connect
	- –User name
	- –Password
- 5.Change Transfer type if necessary:
	- ASCII
	- –– Binary

(We don't change file names – discuss with your vendor)

The process (continued)

5.Double click on appearing file name (or Get)

- 6.Click on latest file
- 7.Double click on latest file
- 8.Close window
- 9.Print or email records
- 10.Process

11.Click Download to process another file, or click on any other process in **Millennium** 

## To process EDIFACT status reports:

- 1. Change the current mode to Status Reports.
- 2. Choose Download. Millennium displays the FTP dialog.

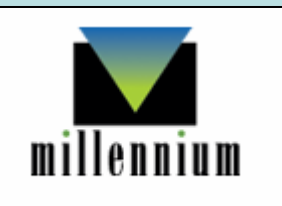

- 3. Retrieve the order response file from the vendor via FTP. See the Getting Files section (Page # 106005) of the manual.
- 4. Enter the IP address for the remote host or choose a previously used value from the drop-down list.

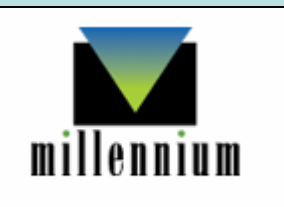

#### 4. Choose Connect.

In the Login dialog box, enter the Username and Password and choose OK.

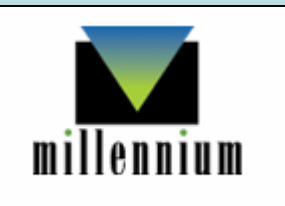

#### **Millennium Acquisitions • University of Pretoria/CSIR • Heleen Steyn**

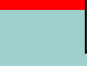

File Edit View Go Tools Admin Help a, **Status Reports** Print 2 Download Process Vendors Preview Processed ¥7 Record **Blanket PO Title Status Desc. System St:**  $#$ Selection List  $\overline{\mathbf{x}}$ **MFTP** File View Foreign Curr. 3 $\sqrt{2}$ Close Change Eprice **Status Reports FTP** Host 137.215.8.16 □ Secure Transfer  $\overline{\phantom{a}}$ 4**Create Lists** Connect **Disconnect** 釂 Remote ■ 备 Get Statistics Remote Filename  $Put +$ m **N**Login  $\boxed{\textbf{x}}$ Transfer type: ASCII Vendor Statistics Rename files upon transfer 프 User |upretoria| Output Vouchers Password 1Status Reports  $QK$ Cancel Cancel Alt-C E in EDI... @Inn... | B © 0 11:  $B + D W X$ Millir... **D** No... @ AC... 图 Ele... **X** Mi... **H** start g. Mil...

- 5. Change the data format of the file(s), choose one of the following formats from the Transfer type drop-down list.
	- and the state of the state Binary—Binary is the suggested format for non-text data such as MARC files.
	- ASCII—ASCII is sometimes used for text data, such as "printed-to-disk" files.
	- EBCDIC—EBCDIC is an extension of the IBM BCDIC (Binary Coded Decimal Interchange Code), and is not commonly used.

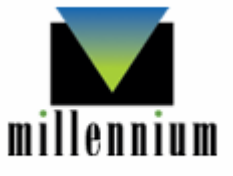

- 6. To get the file:
	- –- If you chose the Rename files upon transfer option, the system displays a Rename dialog box, allowing you to change the file name.
	- –- If you did not choose to rename the file, you choose Get (or double click), Millennium processes the file and displays the order response information for each order in a table on the Preview tab.

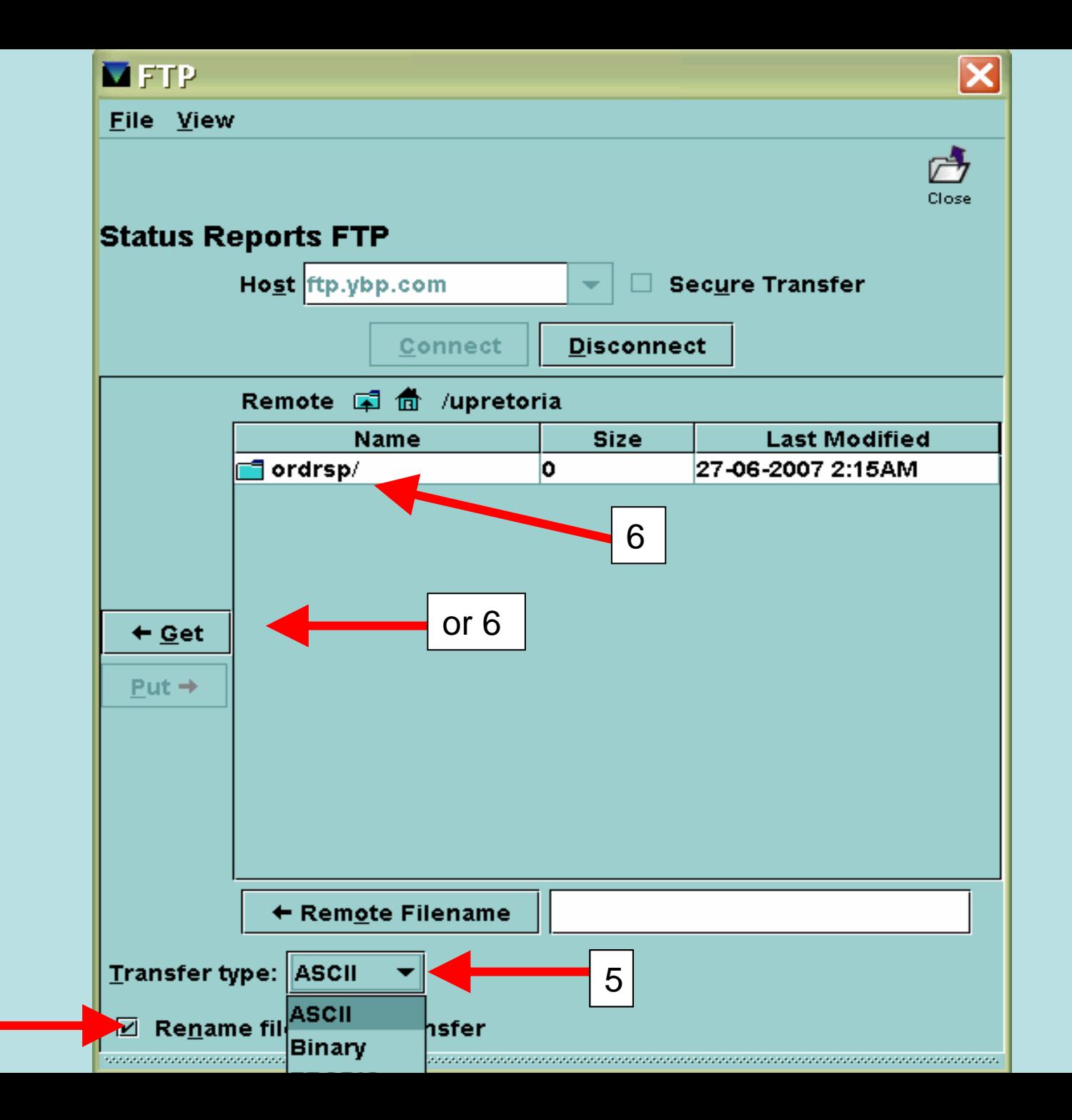

- 7. Double click on the latest file.
- 8. Close this window.
- 9. From the Preview tab, you can review and print (or send by email) the order response information. (I would recommend that you do this)

You can also sort the table by clicking on any of the column headers.

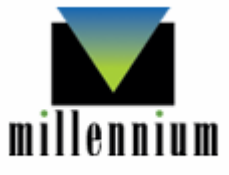

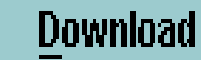

**Process** 

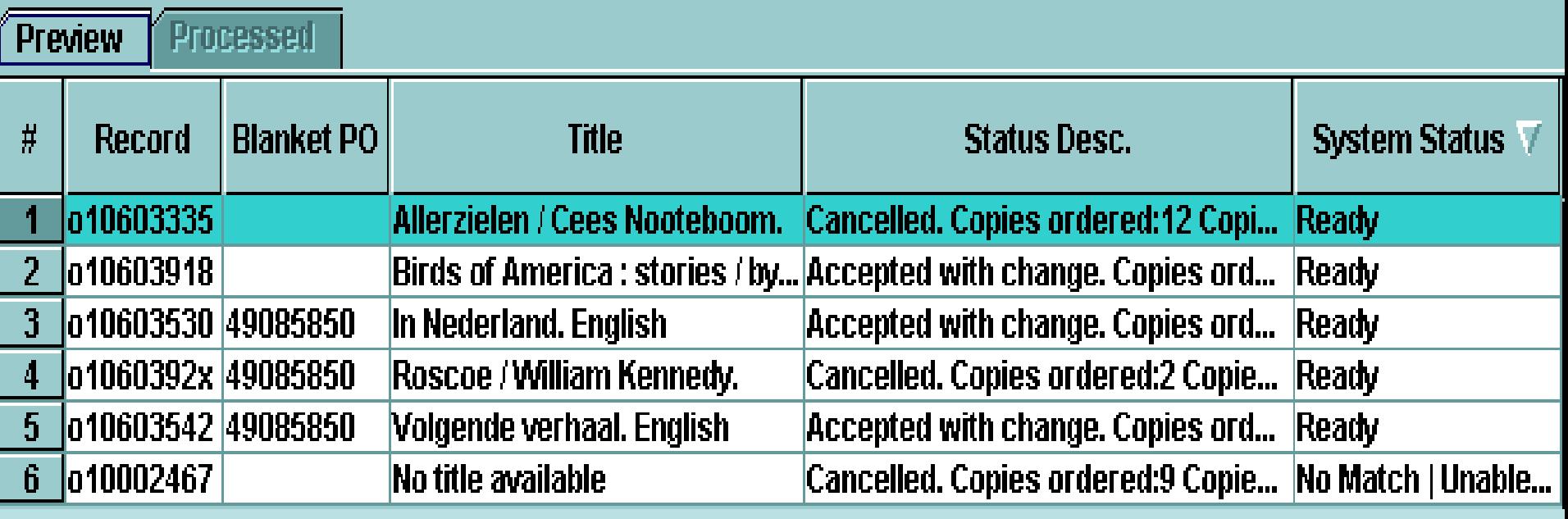

Each row in the table above contains standard information for a specific order, such as record number, title, and if your library has the blanket purchase order functionality enabled, blanket purchase order numbers. Additionally, the table includes the following status columns:

• Status Desc.

This column displays the message from the vendor regarding the order status. This message can include information such as the order action taken by the vendor (e.g., "accepted without amendment", "accepted with change", or "cancelled"), the quantity ordered, the quantity sent, availability status (e.g., backordered), and a free text message.

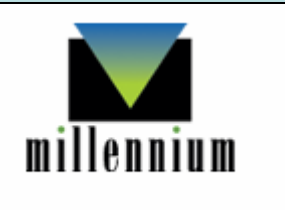

#### • System Status

This column displays the status for each order response, as well as any error messages. If there is an error in this column for a specific order, that order record cannot be updated. Only orders with the status of "Ready" can be updated.

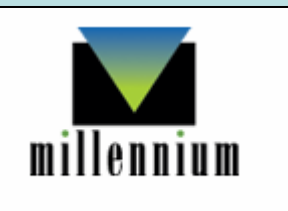

10.Process to update the order records with the current status. Millennium inserts a variable-length field into the order record to store the vendor's response.

After the processing is complete, the Processed tab automatically displays. For each order that was successfully processed, Millennium changes the System Status to "Updated".

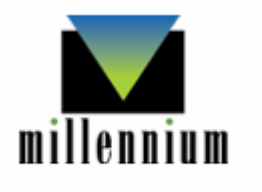

If you do not want to process the current file, you can exit the Status Reports mode by choosing another mode.

11.Alternatively, you can download a different file without processing the current information by choosing Download. Millennium clears the Preview tab and displays the FTP dialog again for you to retrieve the new file, or

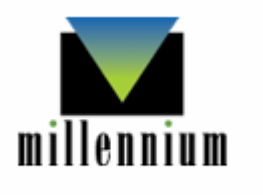

#### click on any other process in Millennium to exit the status report module.

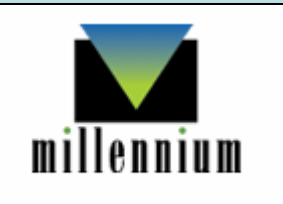

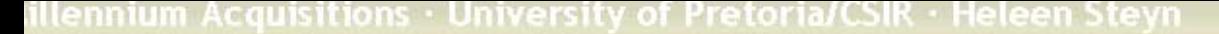

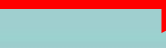

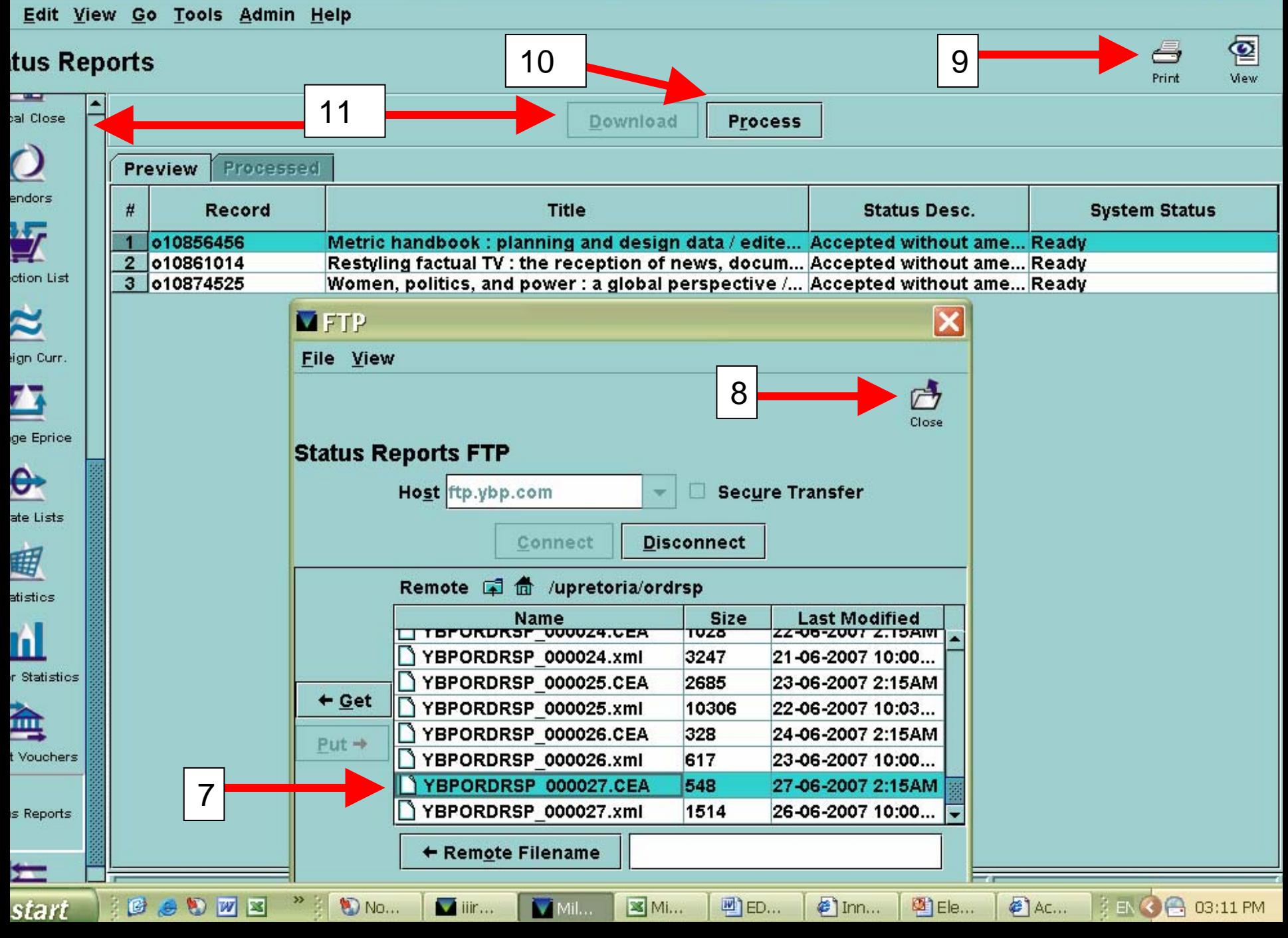

# NB

**If an order is listed as cancelled in the Status Desc. column, Millennium does not automatically cancel the order on your system.**

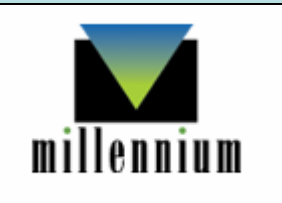

# Possible Error Messages

• When you retrieve the order response file via FTP, Millennium attempts to interpret the file and match each order response to an order record by using the order no.

## Possible Error Messages (continued)

• If Millennium cannot read the file or there is a problem matching a specific order record, the system displays an error message in the **System Status column on** the Preview tab.

In the manual a table with a list of possible messages you might encounter is displayed. (Page # 107196)

That table also explains what each message means and offers possible solutions to resolve the problem.

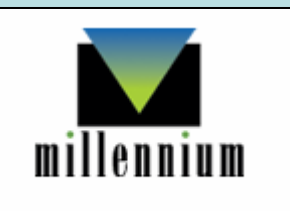

#### 2 examples of error messages

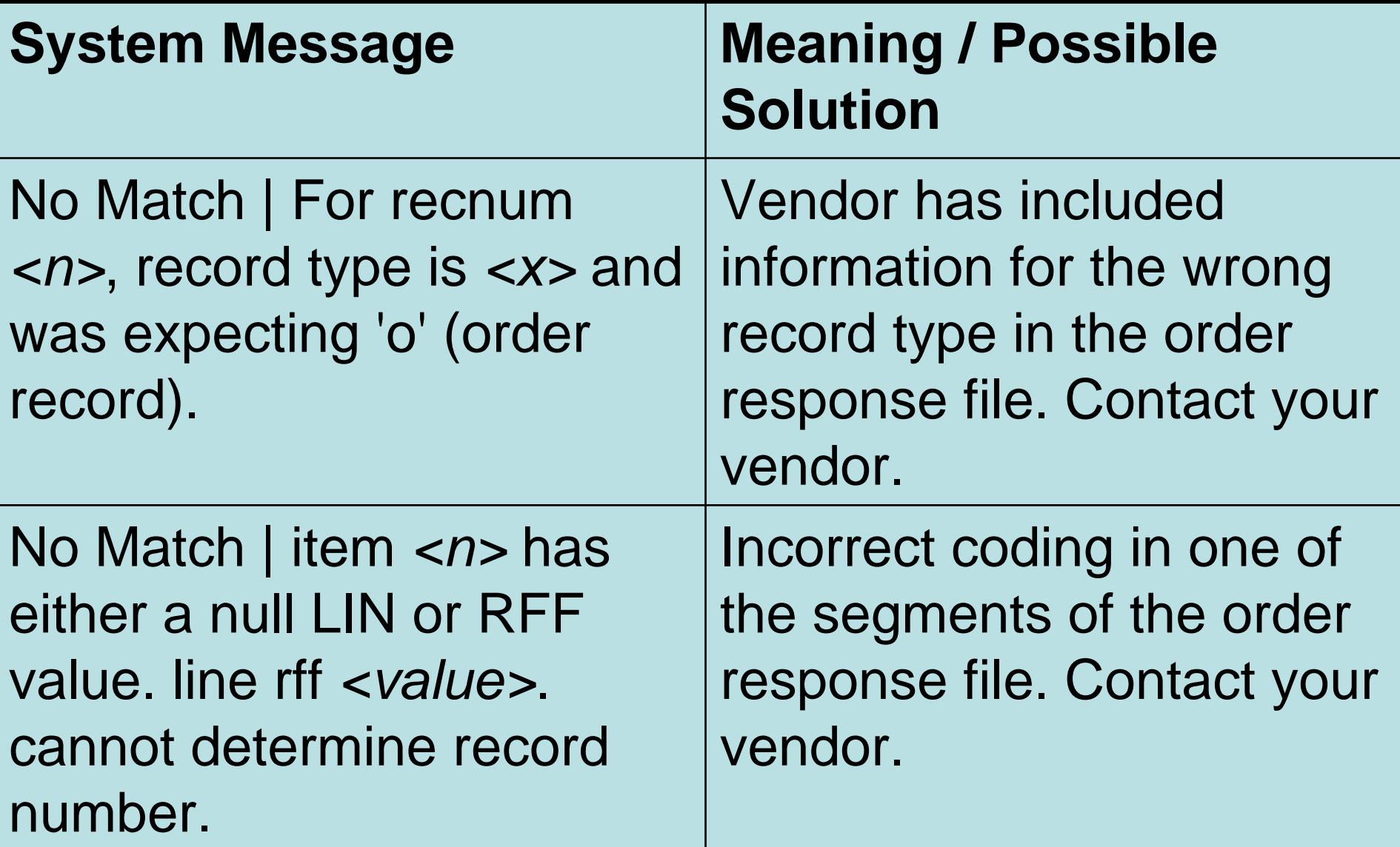

illennium Acquisitions • University of Pretoria/CSIR • Heleen Steyn • o10874525

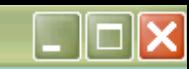

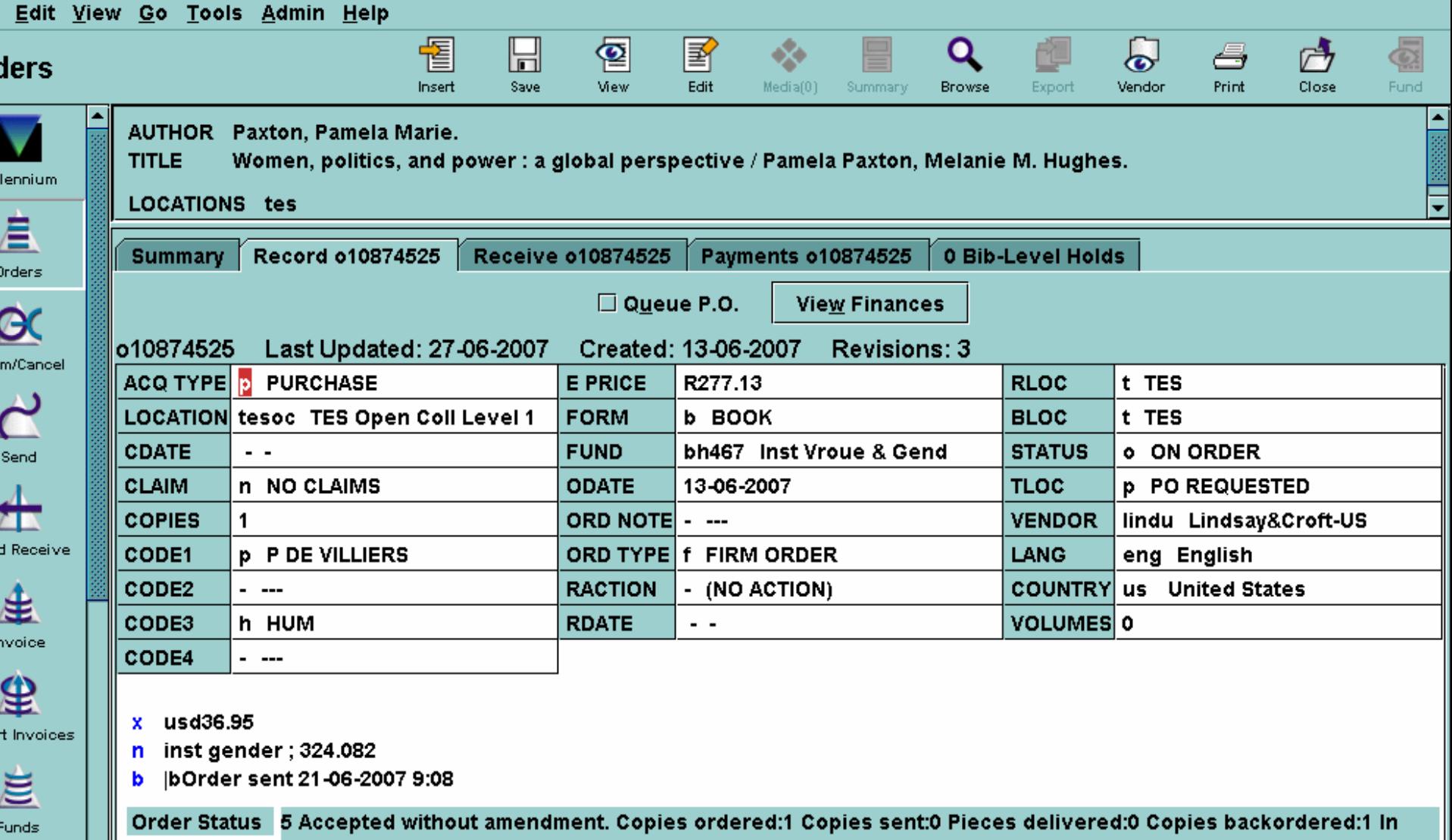

b |bOrder sent 21-06-2007 9:08

Order Status 5 Accepted without amendment. Copies ordered:1 Copies sent:0 Pieces delivered:0 Copies backordered:1 In stock (at wholesaler or bookseller) Order is in progress but not yet sent 27-06-2007 09:26:50

#### **This is how it will look on the order screen**

 $\mathcal{O}$ 

al Close

Ìt

# Any questions?

### heleen.steyn@up.ac.za